# 关于 **2024** 年全校学生心理普测的通知

各研究所,各院系,本科部:

为全面持续了解我校在校学生的心理健康状况,有针对 性的开展心理健康教育工作,帮助学生健康成长,国科大将 在全校范围内开展 2024 年全校学生心理健康普测工作,心理普 测通过"心常"APP 开展, 现将有关事官通知如下:

1.准备工作

各单位确定 1 名心理辅导老师为本单位的心理普测联系 人(禁止由学生担任,且由于要生成后台普测报告管理账号, 请确认正确填写联系人姓名),在 3 月 11 日(周一)12:00 前提交相关信息(见附件 1)。心理普测联系人负责组织本 单位学生进行心理普测,并根据反馈的普测报告及时开展后 续风险台账管理等工作。

2.普测培训会

3 月 13 日(周三)上午 10:00-11:30,举行普测培训会 (腾讯会议室号:917-109-430,密码:240313),为保证心 理普测平稳顺利进行,请各单位心理普测联系人务必准时参 加培训会,不得迟到或缺席。

3.普测对象

所有学籍在中国科学院大学的学生都须参加心理普测, 包含本科生、硕士研究生、博士研究生(含各培养单位在国 科大学籍库中进行登记备案的联培生)。各培养单位及中丹 学院、国际学院根据自身情况组织外国留学生参加。

4.普测方式

参测学生自行下载"心赏"APP(下载方式详见附件 2), 并完成注册和登录试用。各单位提前准备好环境安静、无线

网络信号良好的教室或会场,组织本单位学生施测。如学生 因故不能集中参测,可以自行选择不受干扰的时间与地点进 行测评。本次普测中的问卷填写大约需半小时。

5.组织方式

国科大各院系负责组织参加集中教学的学生开展普测, 各研究所负责组织本所没有参加集中教学、且学籍是国科大 的学生开展普测。

6.普测时间

普测时间为 2024 年 3 月 14-29 日,各单位组织集中测试 时间尽可能安排在 9:00-17:00,方便后台工作人员能够及时 响应和支持(每天 00:00-06:00 为系统维护时间)。

7.普测报告形式

每个参测学生在测试后 1 小时内, 在心赏 app 中得到自 己的测评报告,各培养单位心理普测联系人可以登录心理危 机管理系统,查阅本单位参测学生的整体测评进度、结果和 提醒建议。

8.排查访谈预约

排查访谈工作的对象为普测报告中心理危机风险显示 为中等(含)以上的学生。在普测测评报告出具后,系统 将向需参加排查访谈的学生发送提醒,学生可以自主选择 访谈时间。

9.排查访谈

排查访谈在 4 月 1-3 日和 7-12 日期间通过视频会议的 方式进行。访谈员由心理中心选派的专业人员担任,专业 人员对评估内容负责。各培养单位心理普测联系人可以登 录心理危机管理系统看到本单位学生参加访谈的统计结 果。

10.建立重点台账

心理中心根据排查访谈结果,指导各单位对访谈后排查 出可能的危机对象,建立重点台账,实行日常动态关注。心 理中心将在 4 月 17 日(周三)上午 10:00-11:30 进行建立重 点台账的培训会(腾讯会议室号:809-456-546,密码:240417), 请各单位心理普测联系人务必准时参加培训会,不得迟到或 缺席。

请各培养单位在开展学生普测、排查访谈、台账建立与 动态关注等工作时,特别注意相关信息的保密工作,要专人 专管、妥善保存,未经学校批准,各单位不得擅自对外公布 相关信息。各单位因工作安排变更相关人员后,要及时向心 理中心报备,并做好本单位相关材料的交接。以上工作将纳 入年度心理健康工作自查自评打分内容。

联系人: 马洒 联系电话: 010-88256849 邮件地址:masa@ucas.ac.cn

附件:1. 2024 年全校学生心理普测联系人反馈表

2. "心赏"App 下载使用说明

国科大心理健康教育中心

#### 2024 年 3 月 6 日

附件 1:

## **2024** 年全校学生心理普测联系人反馈表

请各单位普测联系人在 **3** 月 **11** 日(周一)**12:00** 前在反馈表中 填写并提交心理普测相关信息。

可通过以下方式进行提交:

(1) 访问: https://www.wjx.top/vm/tcV5f8F.aspx

(2)扫描以下二维码

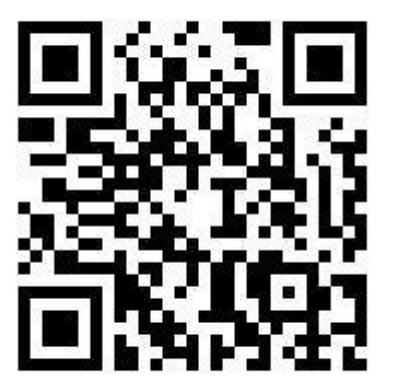

附件 2:

"心赏"App 下载使用说明

## **心赏 App(中文版)**

- 一、 App 下载
	- 1. iOS 系统

苹果用户请在 App Store 内搜索"心赏"进行下载,如下图。

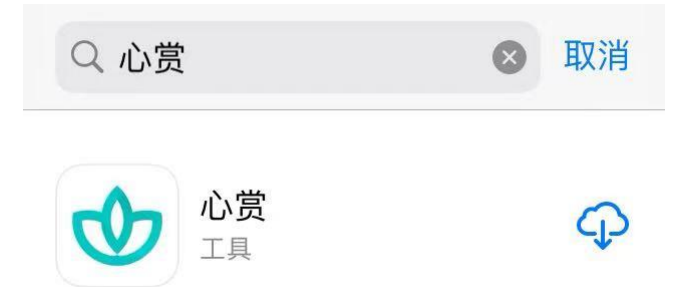

提示: 由于一些 iOS 系统的 bug, 个别苹果用户可能会遇到无法 下载心赏 App 的问题。遇到这类问题,可以考虑将 iOS 更新到最新版 本,或者换个设备再进行尝试。

2. 安卓系统

安卓用户可用手机浏览器扫描下图二维码来进行下载。

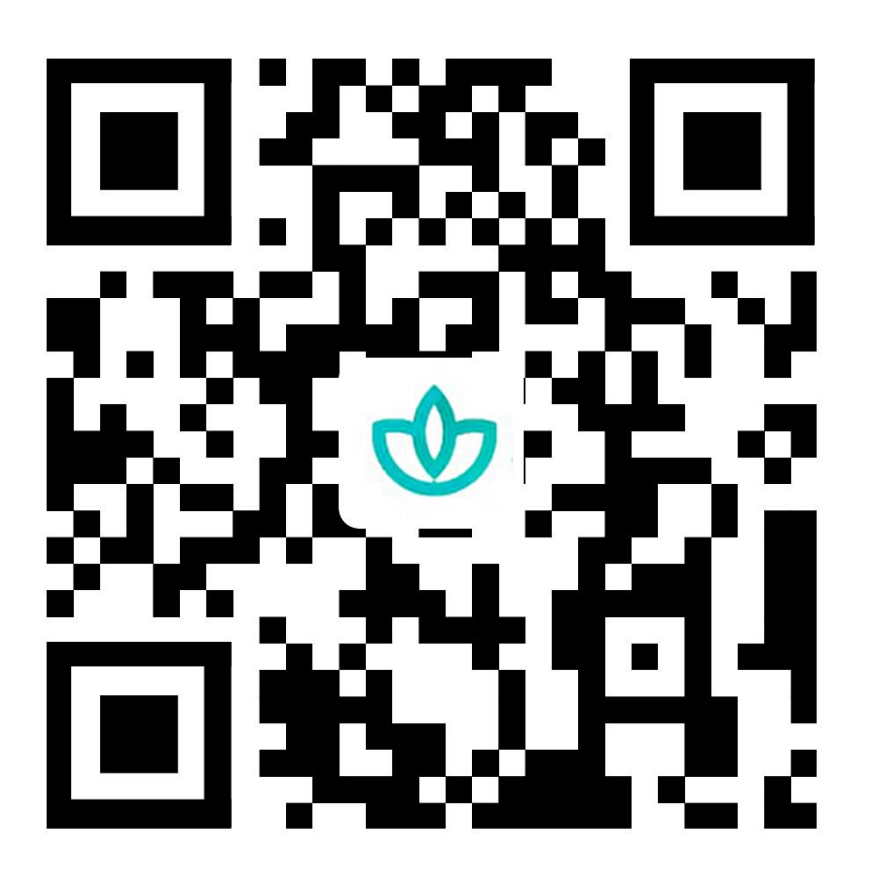

提示:如果选择微信扫一扫,不要等着自动加载,请直接点击右上角 三个小黑点,选择浏览器下载。

二、 关于如何进行普测的说明

1. 登录

可以选择用学号、身份证号、手机号进行登录。其中,手机号 需是在学校预留的手机号码。初始密码为学生的身份证后六位(注: 如果身份证后 6 位中有字母,需大写)。登录后需先进行信息确 认,信息无误可直接点击"确认激活"激活账号,进入系统;信息 有误,可直接修改错误项,然后点击"确认激活",等待辅导员审 核确认,审核通过后账号激活成功,下次登录直接进入系统,若

审核拒绝需再次进行信息确认操作。

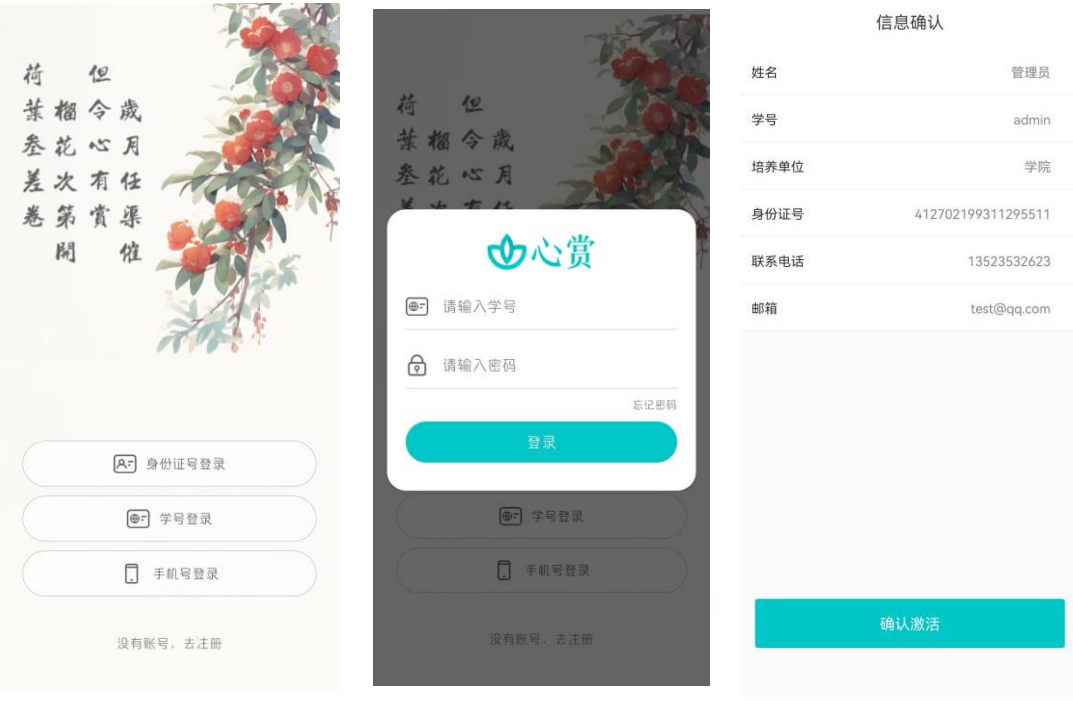

提示:请优先使用身份证号或者学号进行登录。

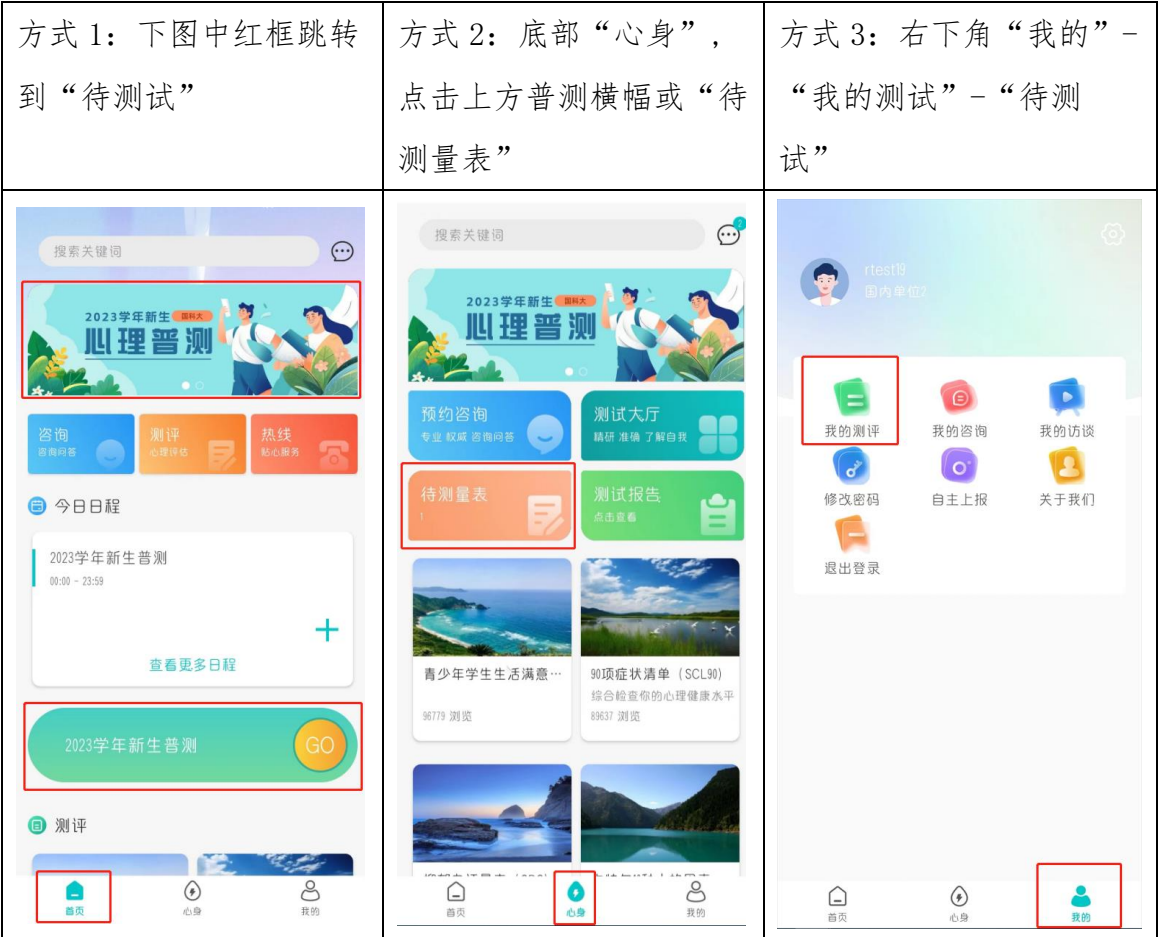

2. 进入普测

3. 开始普测

步骤 1: 点击【测试须知】查看普测指 步骤 2: 阅读各个量表的指导语, 按 导语。阅读完毕后,点击"开始测试"。 指引答题。

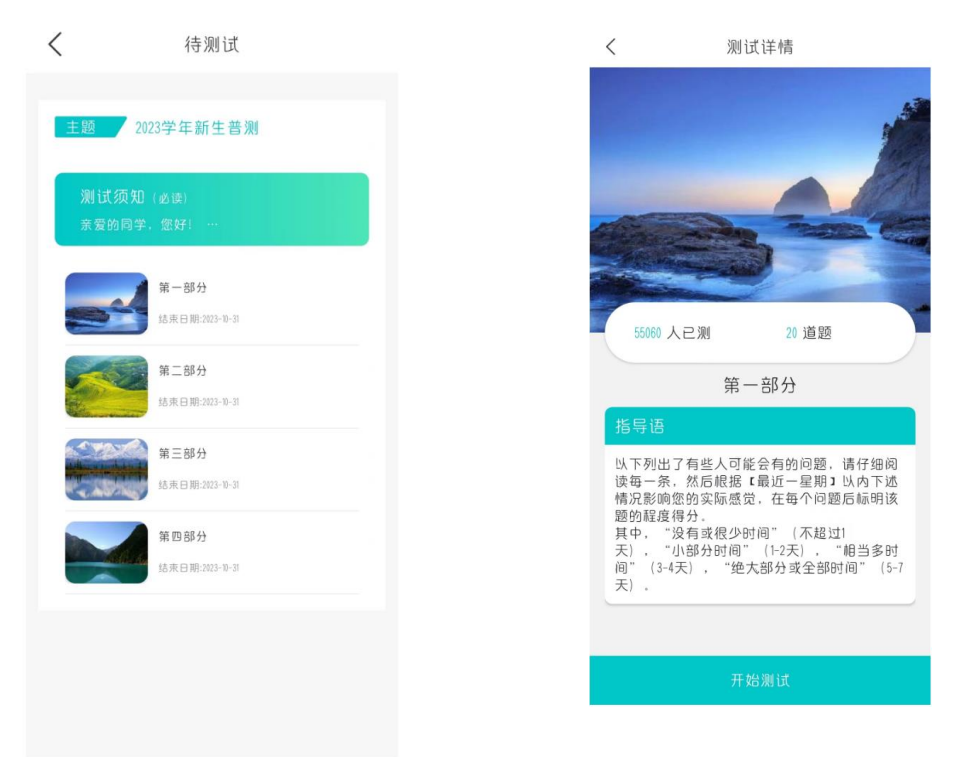

温馨提示: 若在测试过程中需临时退出测试, 退出前请先按下图 步骤进行保存。若不进行保存,会导致部分题会需重新进行回答。

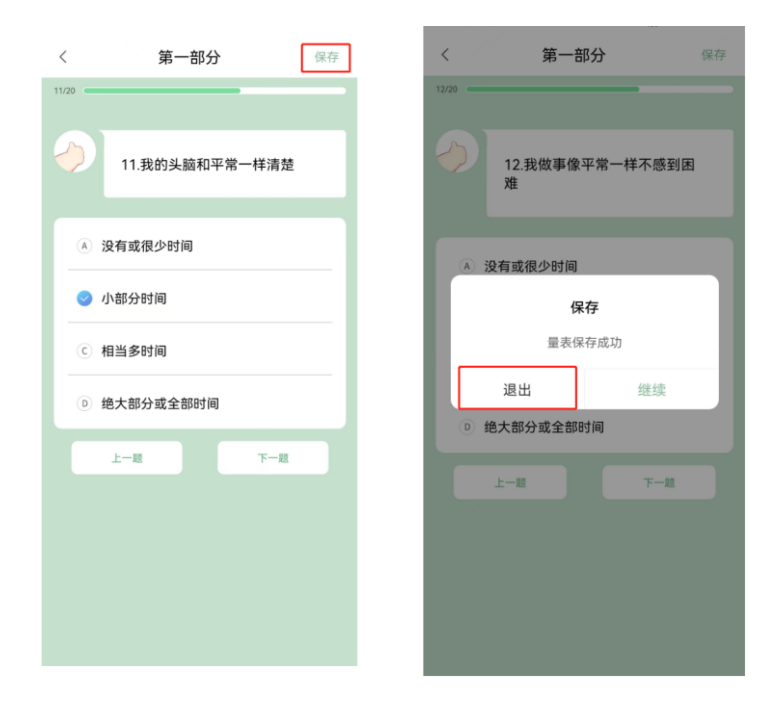

4. 查看普测结果报告

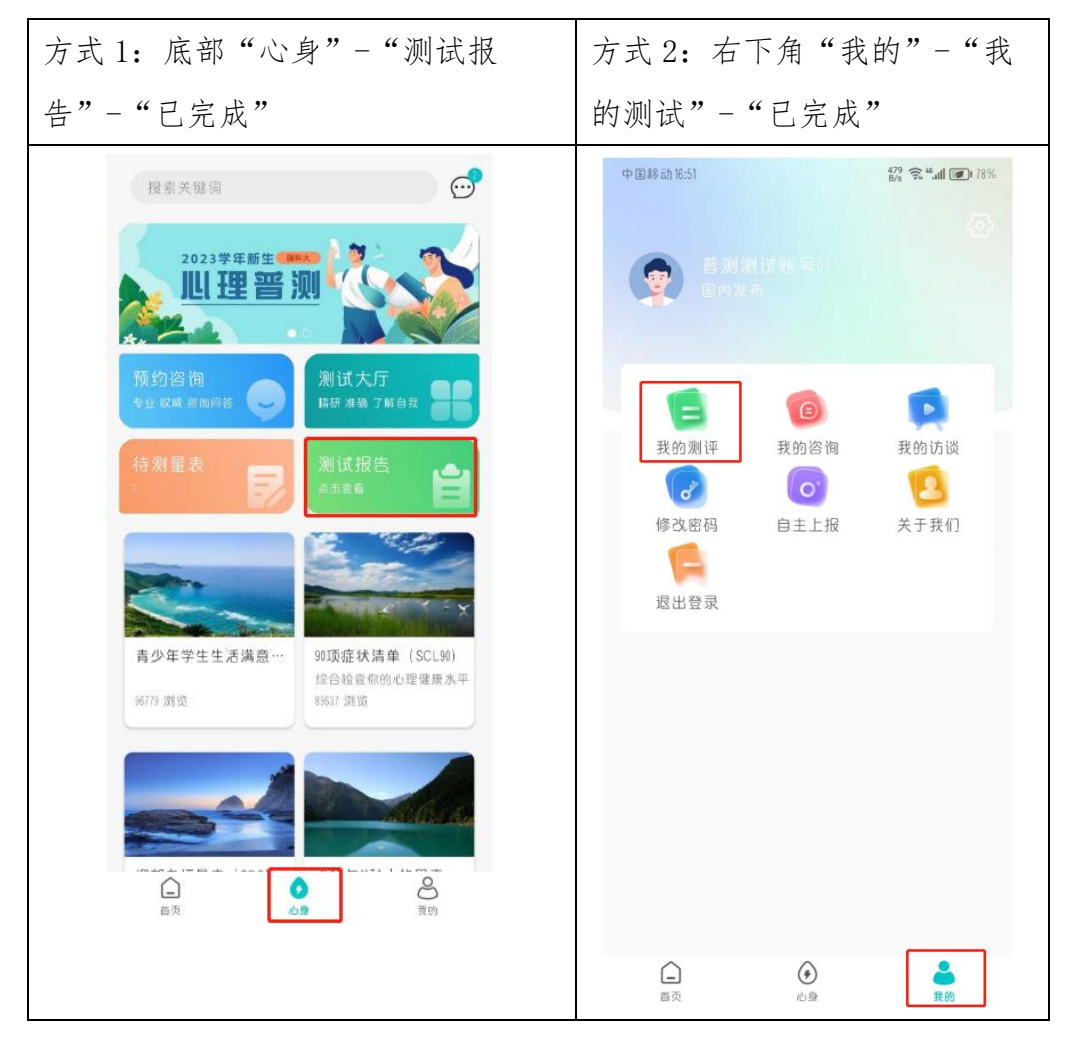

# **心赏 App 英文版**

#### Xin Shang App User Manual

#### **Note:**

Please make sure the language of your smart phone is **English**.

- 1. Download
- (1) For iOS Users.

Please search for "心赏"(Pinyin: Xin Shang) in the App Store, as shown below.

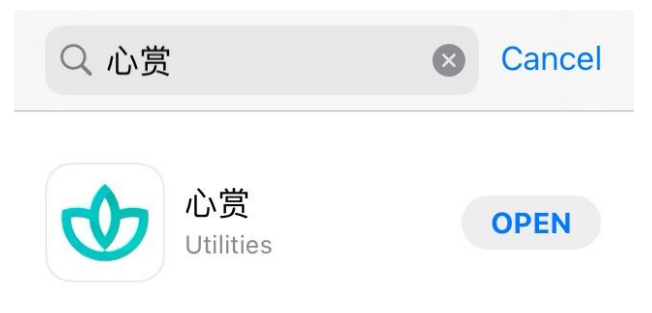

(2) For Android Users.

Please scan the QR code to download.

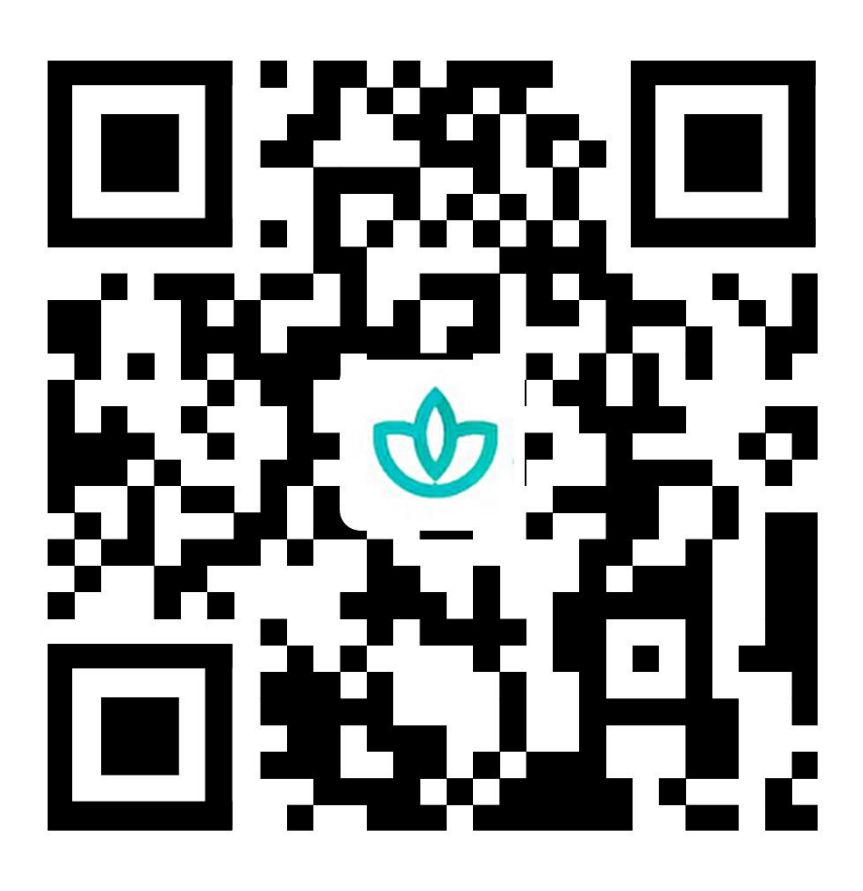

Notice: If scanned by Wechat, please click the three black dots shown on the top right cornor of the page and choose "open with browser" to download the application.

- 2. How to take the Mental Health Survey.
- (1) Login

You can choose to login with your Passport ID, Student ID, or your phone number. Please note, the phone number must be the number you previously reserved at UCAS. The default password is the last 6 digits of your Passport ID.Please confirm the information after logging in. Incorrect information could be modified directly. Click "confirm" to activate the account if all the information is correct. Activation process

will be completed when the administrator approves. If the request is denied, please review the information and resubmit it for another trial.

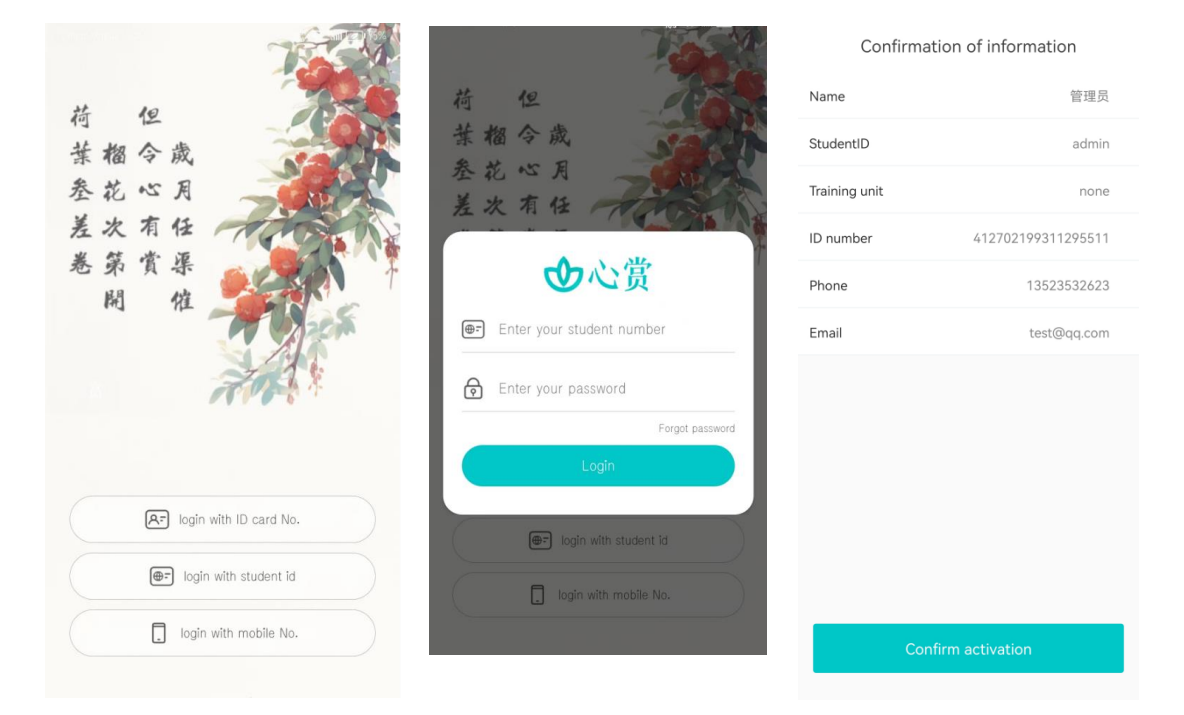

Note: Please login with your Passport ID or Student ID first.

### 3. Enter Your Test

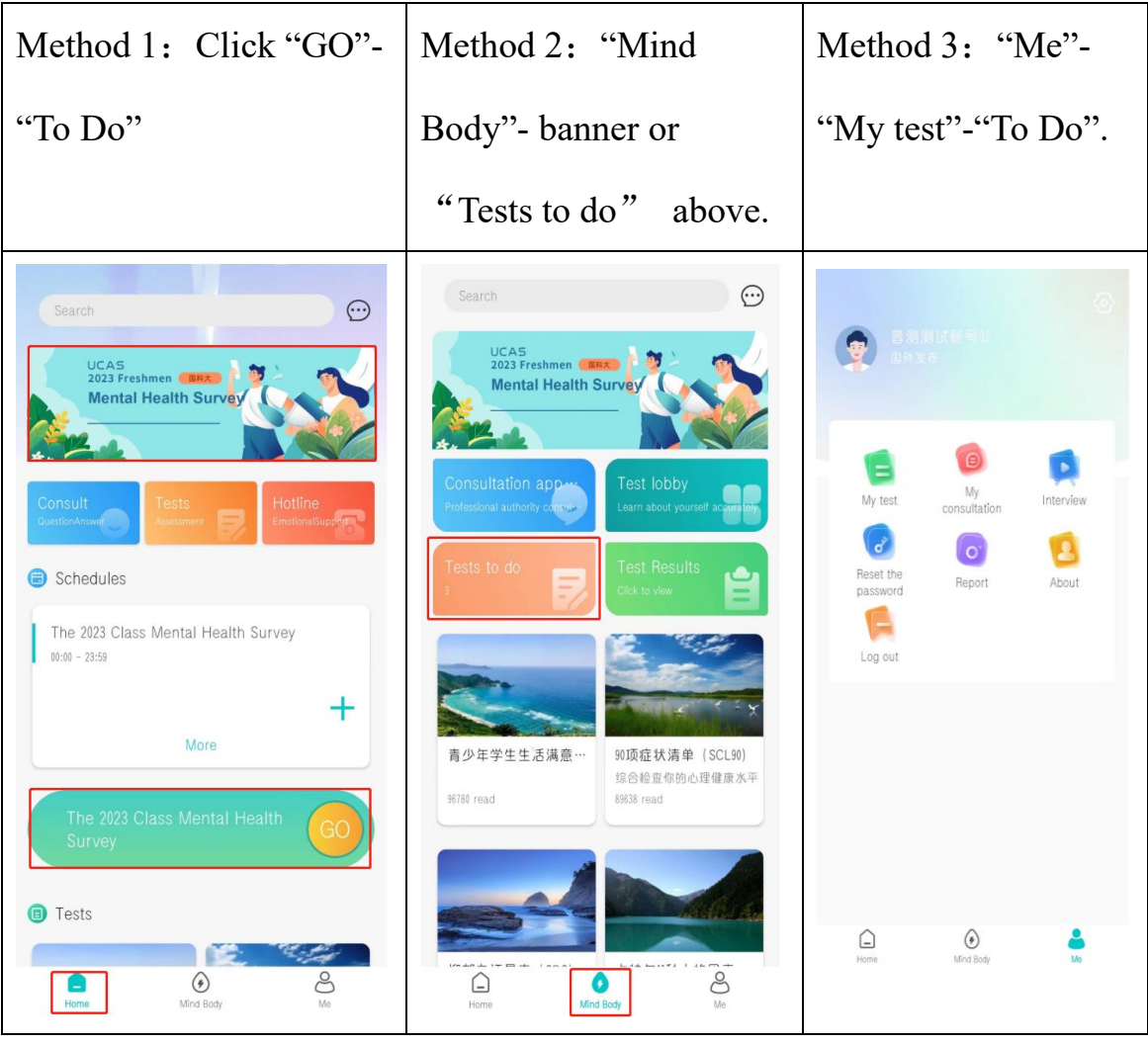

4. Start Your Tests

Step 1: Click "Test Guidance" and read it. Then click "Start"

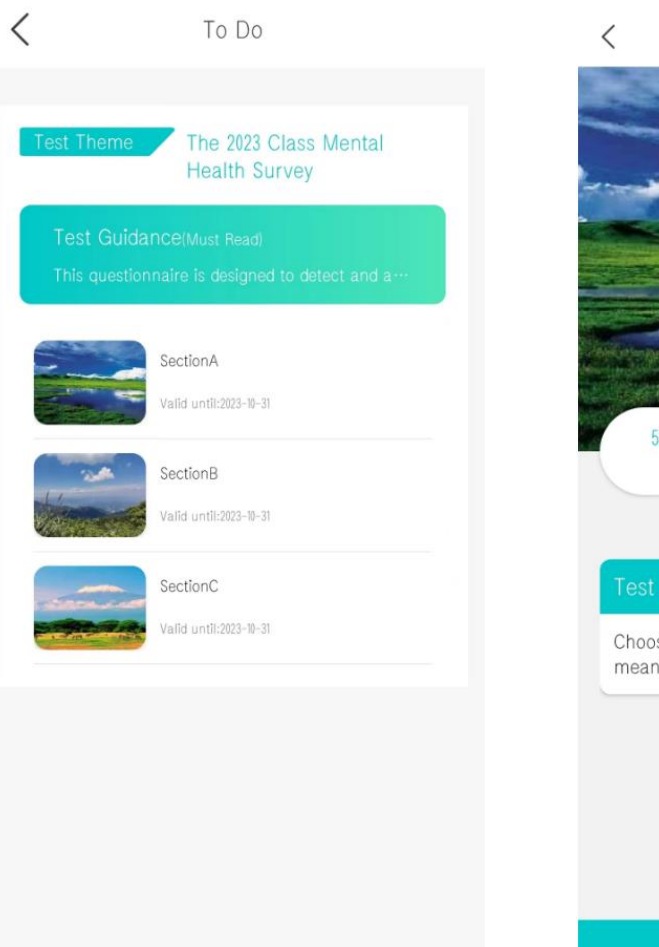

Step 2: Read Test Instruction for each test and answer

questions accordingly.

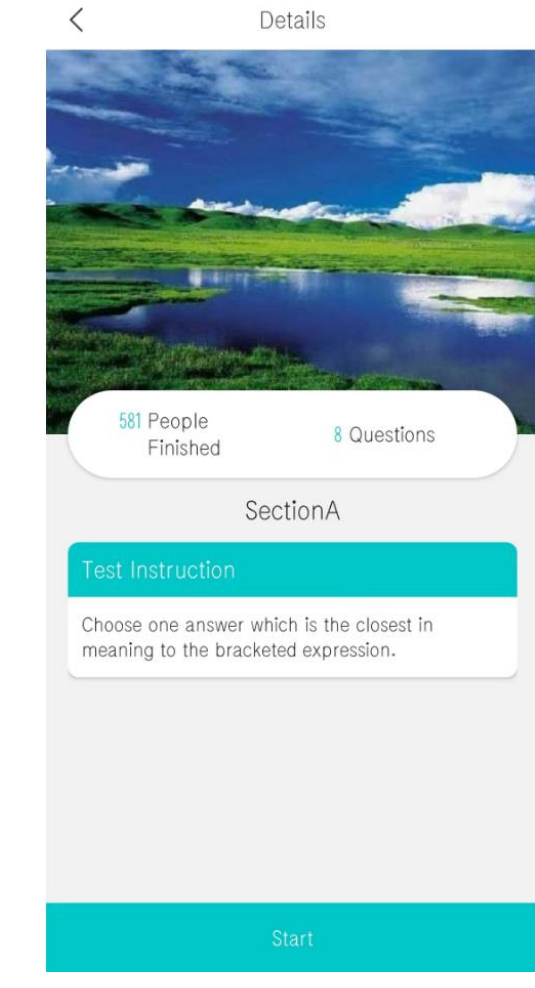

# 【Notice】

If you need to leave the App temporarily during your test, you can

save your answers by following the instruction below. If you did not save your answers before you leave the App, you may need to re-answer some of the questions.

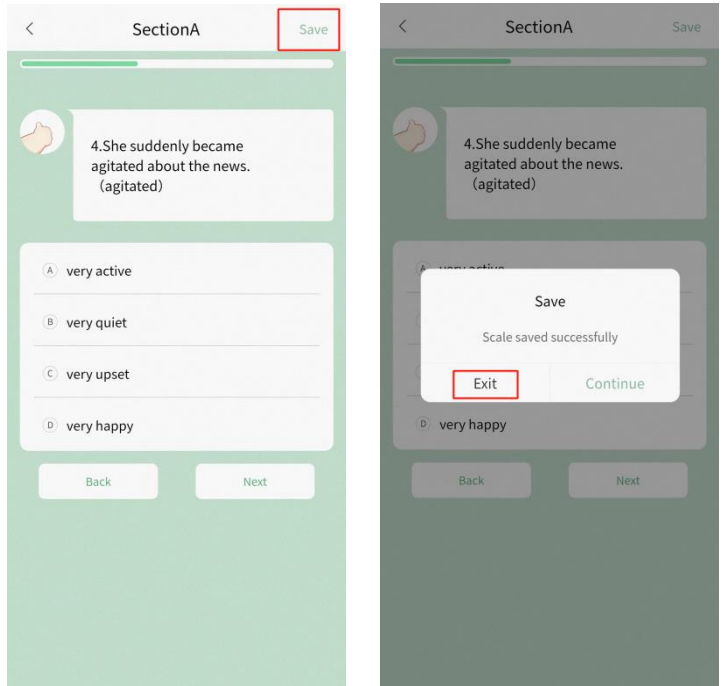

5. View Your Results

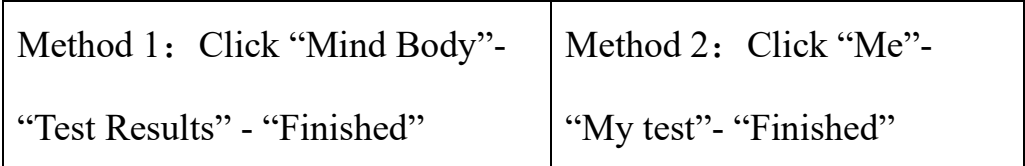

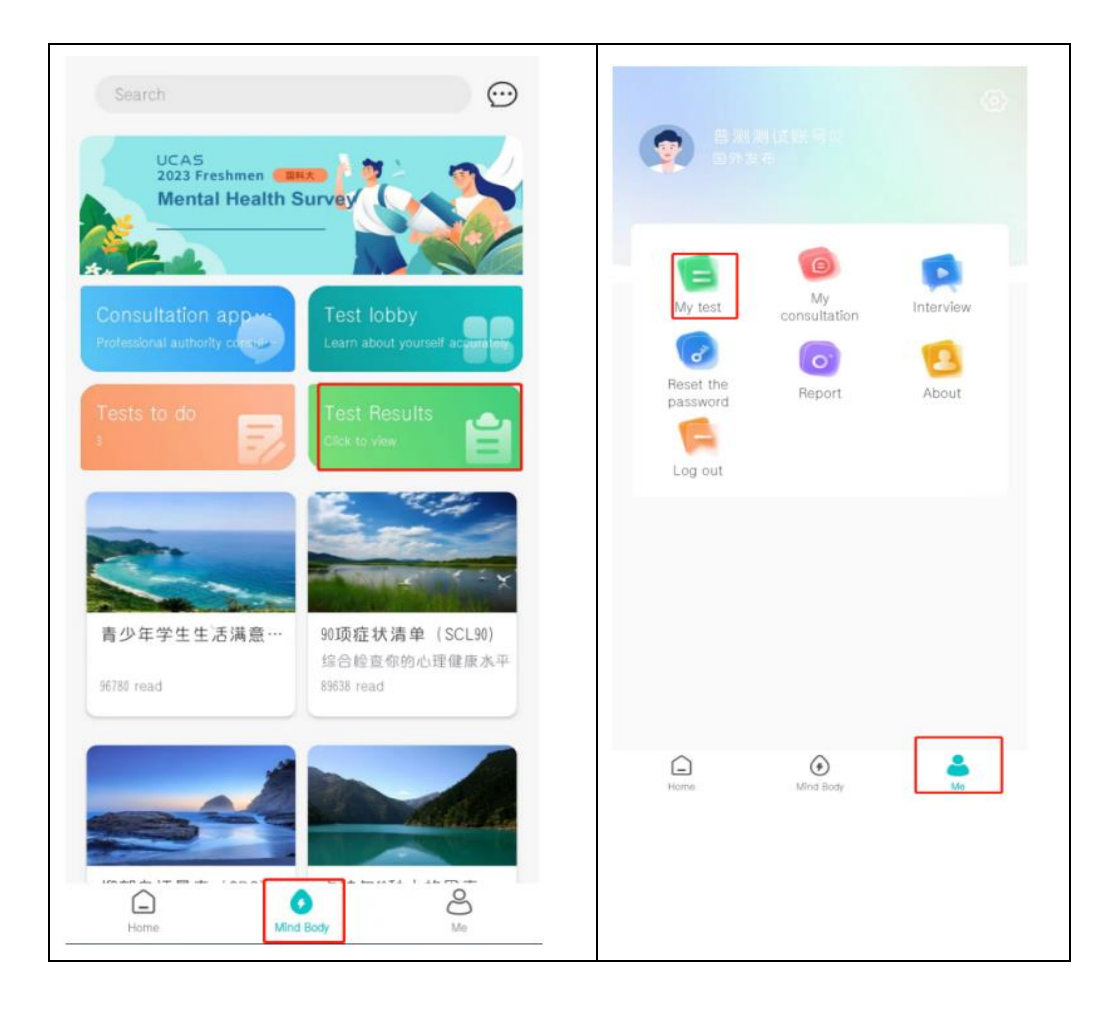